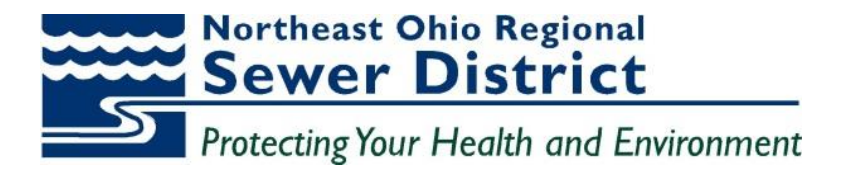

## **Procedures**

Oracle E-Business Suite eProcurement – Prospective Supplier Registration

# **Northeast Ohio Regional Sewer District**

Revision dated 09/07/2016

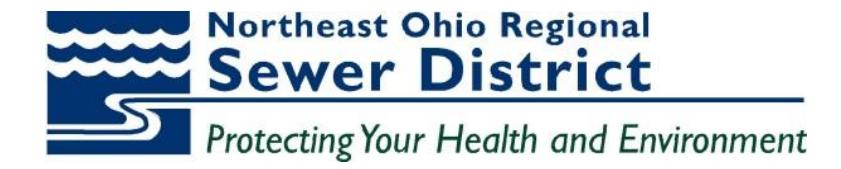

#### **Supplier Registration Overview**

In order to do business with the Northeast Ohio Regional Sewer District (NEORSD), all suppliers are required to register in the NEORSD iSupplier Portal. iSupplier is a module of Oracle Enterprise Resource Management System that allows suppliers to receive notices of new solicitations, submit electronic quotations for goods and services, view awards, create advance shipment notices, check payment status and maintain their own supplier account information.

Once a Supplier submits it's registration to NEORSD, the Purchasing Department may take up to three (3) business days to approve the registration. Suppliers will then be provided with a temporary password via email, at the email address used in the registration process. The email address entered during registration by the supplier will be the iSupplier Portal Username.

When the Supplier registration has been completed, please reference the [iSupplier Training Guide](http://www.neorsd.org/images/NEORSD_iSupplier_Enduser_training_guide.pdf) for instructions on using the features of iSupplier and responding to quote/bid opportunities.

#### **The following information will be required to complete the registration process:**

- Company's full legal name, address, phone and fax numbers
- Taxpayer Identification (TIN) or Social Security Number (Sole Proprietor)
- W-9 is a required document for new supplier registration. A blank W9 Form can be downloaded here: <https://www.irs.gov/pub/irs-pdf/fw9.pdf>

• Signed OPERS form if the company is registering using a Social Security Number. This form is mandatory. A blank OPERS Form can be downloaded here: [https://www.opers.org/forms](https://www.opers.org/forms-archive/PEDACKN.pdf)[archive/PEDACKN.pdf](https://www.opers.org/forms-archive/PEDACKN.pdf)

- Contact name, phone, fax numbers, and email address
- Payment (remit-to) and order from address information
- Company's ownership ethnicity (African American, Hispanic, etc.)

• Other Applicable certifications and programs that your company is registered with (i.e. SBE, MBE, WBE, etc.)

• Product and Service Codes

Important: Before beginning the registration process, you will be directed to our **Memorandum of Agreement**. Please read this section carefully before continuing with your application.

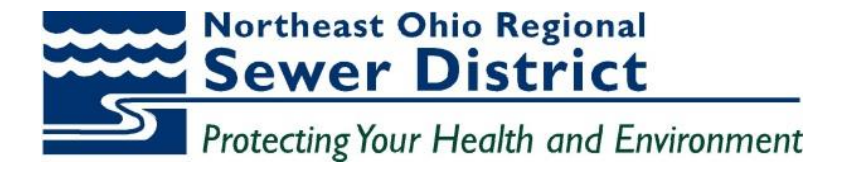

### **Prospective Supplier Registration**

Prospective suppliers will access the supplier registration menus through the NEORSD home page. [http://www.neorsd.org/isupplier\\_homepage.php](http://www.neorsd.org/isupplier_homepage.php)

**NOTE:** If your company has already done business with us and you would like to get set-up with an iSupplier Portal User Name and password, send an email to the iSupplier Portal Administrator at **iSupplier@neorsd.org**

The **iSupplier Portal Login and Registration** page is displayed.

1- Click the **New vendor registration** green bar.

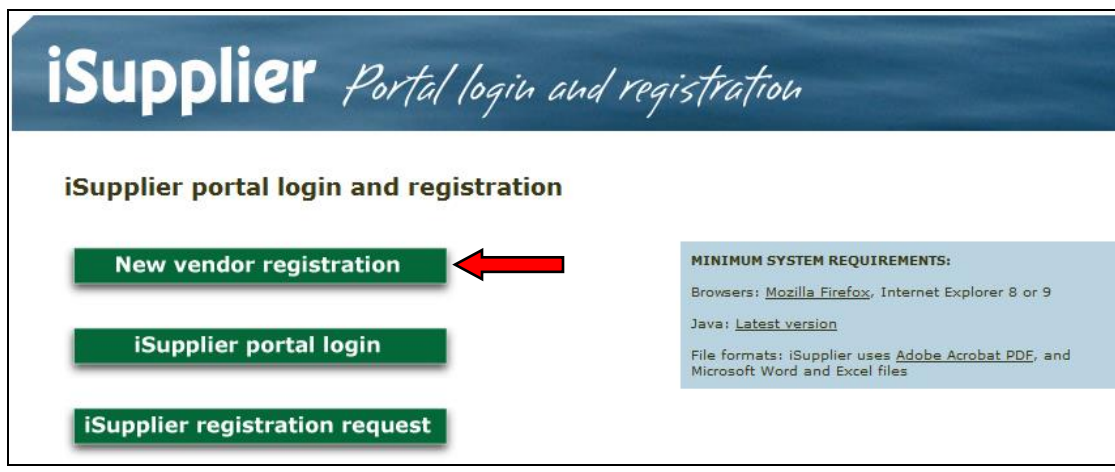

The **Supplier Registration Requirements** page will display.

2- Review the information and click the **Memorandum of Agreement** button to advance.

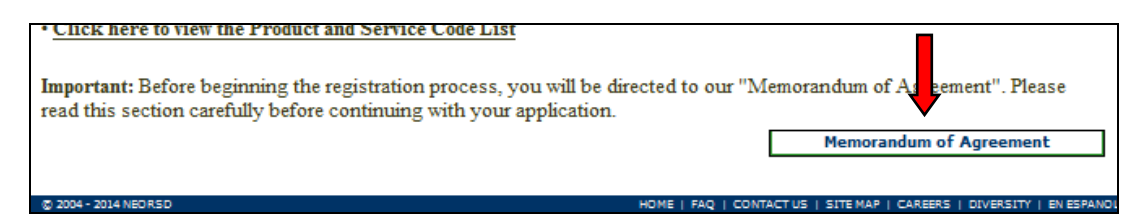

The **Memorandum of Agreement** page will display.

3- Review this information carefully and click the **Agree** button to accept the terms.

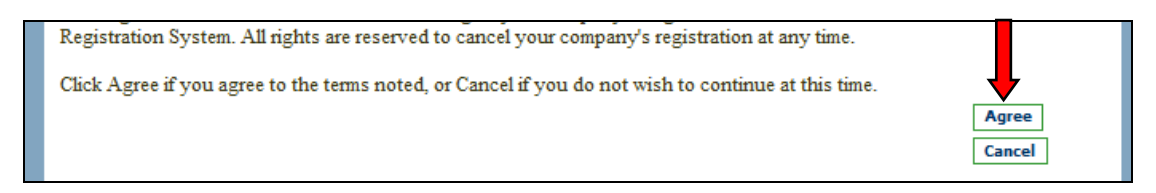

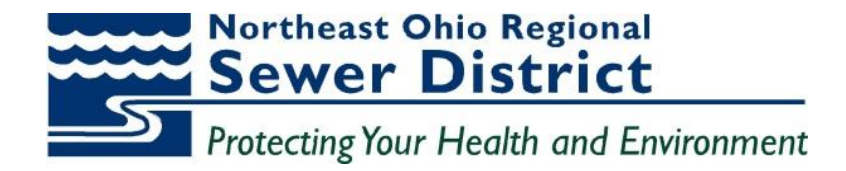

The **Prospective Supplier Registration** page is displayed.

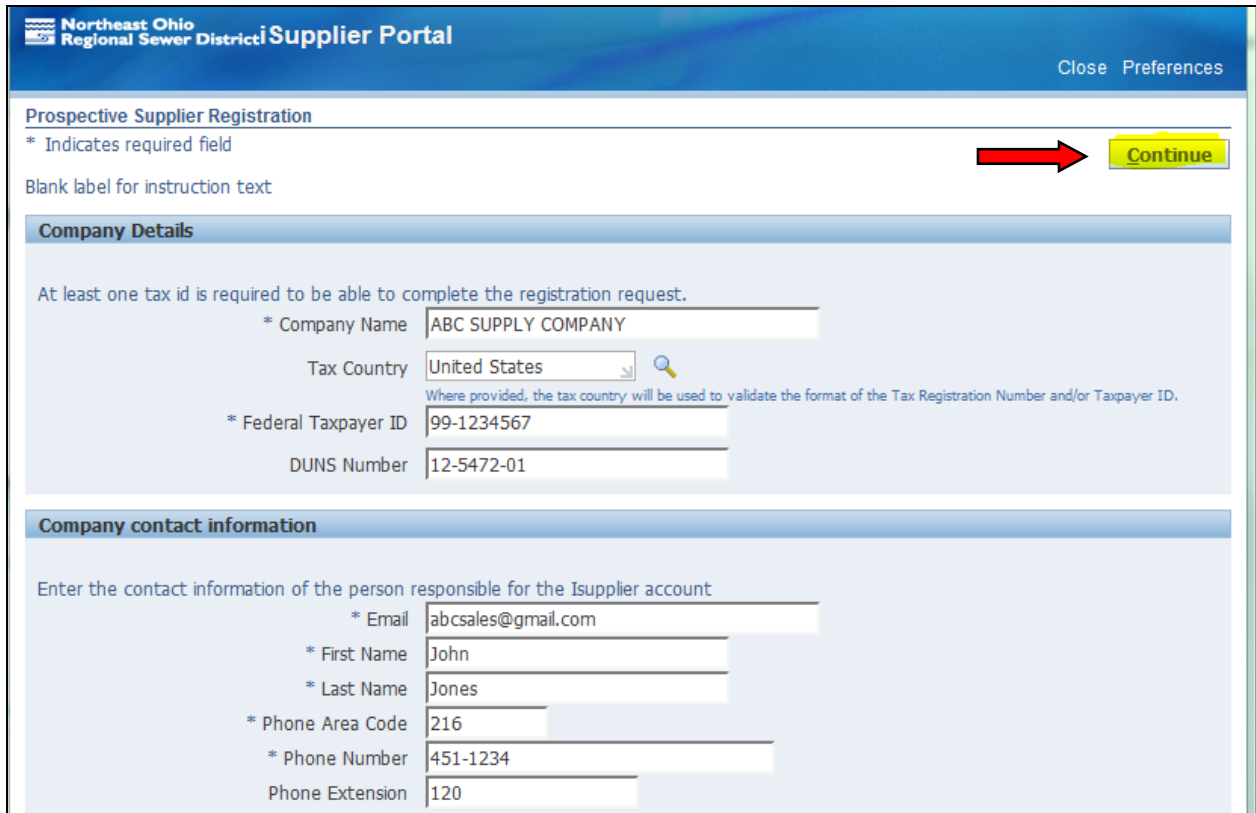

- 4- Fill in the required fields. Required fields are noted with an asterisk (\*).
- 5- The **Company Name** and **Federal Tax Payer ID** must be a unique name and number. Both will be checked against the existing supplier database. Suppliers will not be permitted to advance if the company name or tax identification number already exists in our supplier database. If this error message is displayed, contract iSupplier Portal Administration a[t isupplier@neorsd.com](mailto:isupplier@neorsd.com) for assistance
- 6- Click **Continue** button to continue to step 2 of the process.

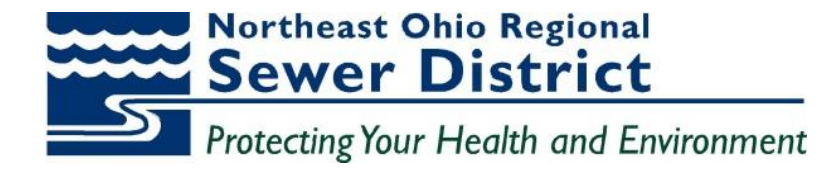

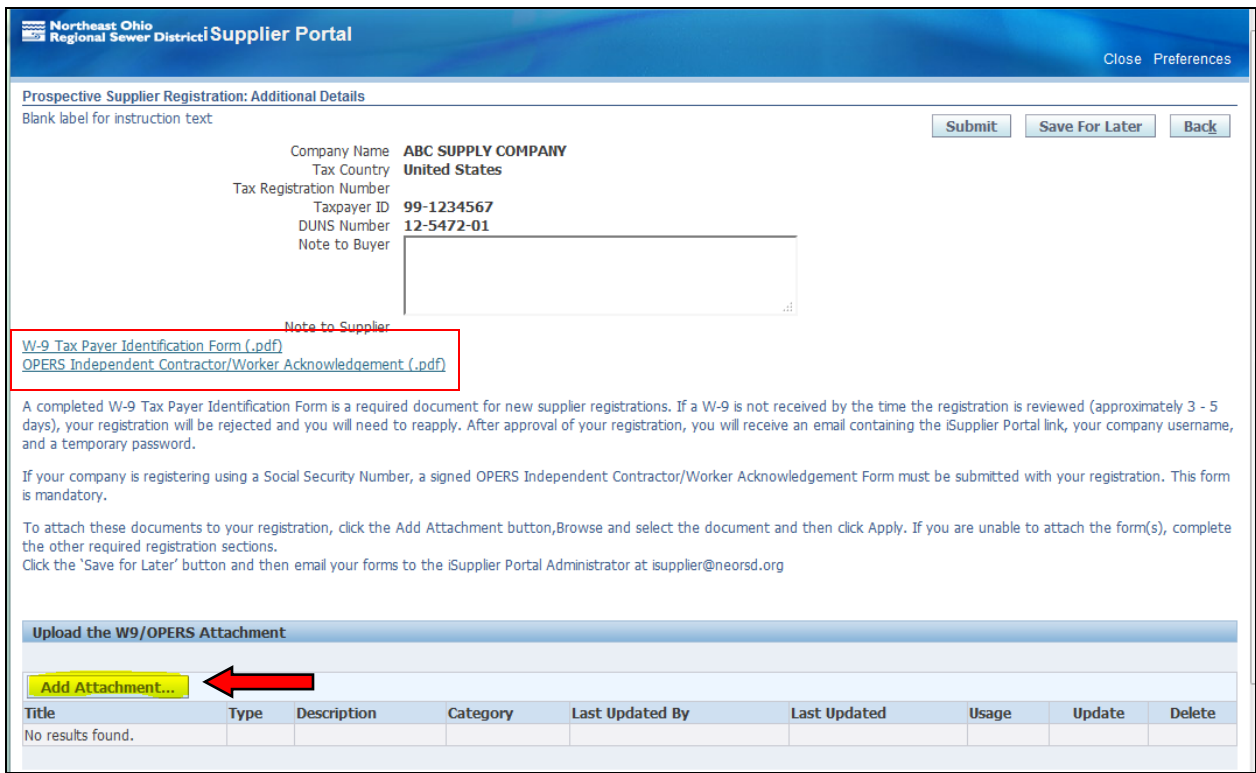

Suppliers are required to upload a **W-9 Tax Identification** form. Blank versions of both forms are available by clicking the blue hyperlinks on the page.

- 7- Click **Add Attachment** button.
- 8- The Attachment Summary Information window is displayed.
- 9- Click the **Browse** button to search and attach the document that has been saved on your computer.
- 10- Click **Apply** to finish. (To upload an additional document, click the Add Another button.)

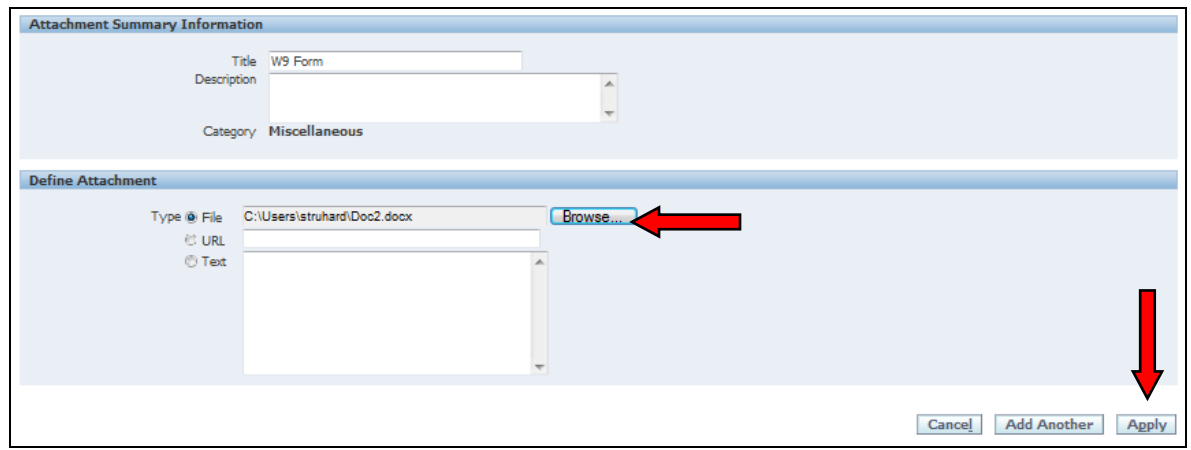

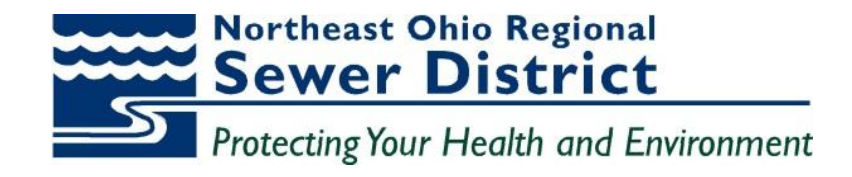

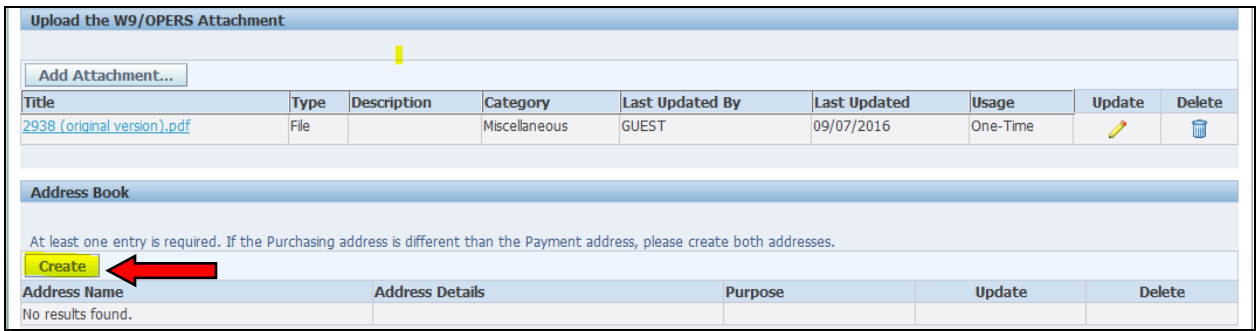

Return to the **Prospective Supplier Registration** page to add your company address information.

11- Under the **Address Book** section, click the **Create** button to open the **Create Address** window.

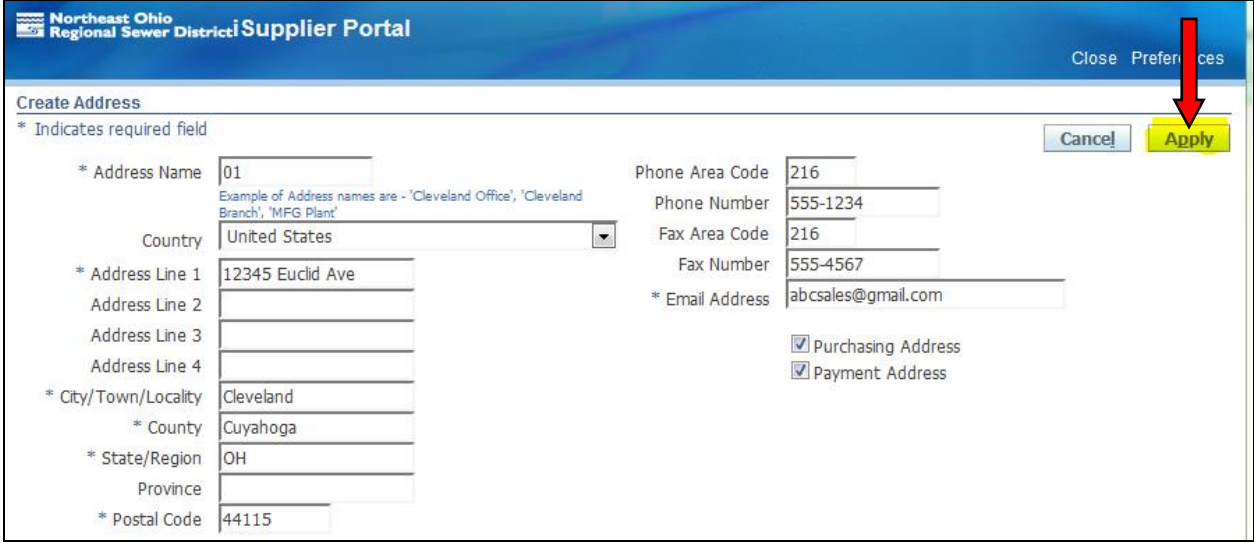

- 12- Fill in the required (\*) fields. Address name is required but can be any word or value.
- 13- Click **Apply** button to return to the **Prospective Supplier Registration** page. Additional company addresses can be added (i.e. Remit-to) if necessary.

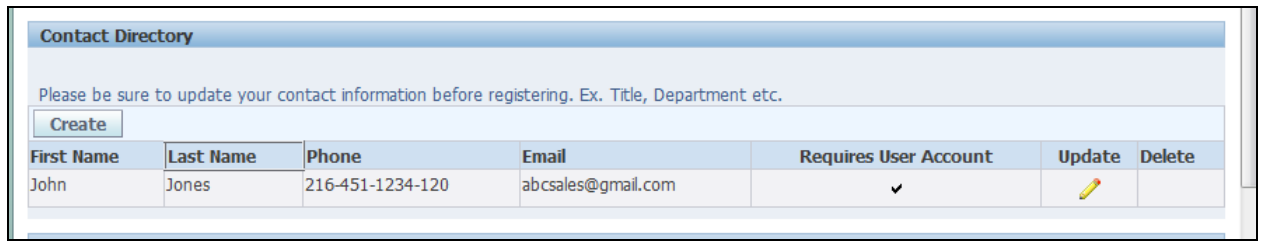

14- Under **Contact Directory**, the contact information from the initial registration page (step 1) has been added. You can enter additional contacts in the directory by clicking the **Create** button and filling out the required fields (\*).

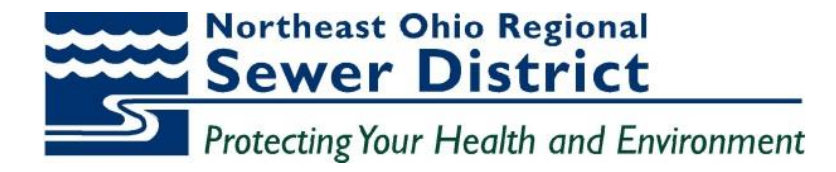

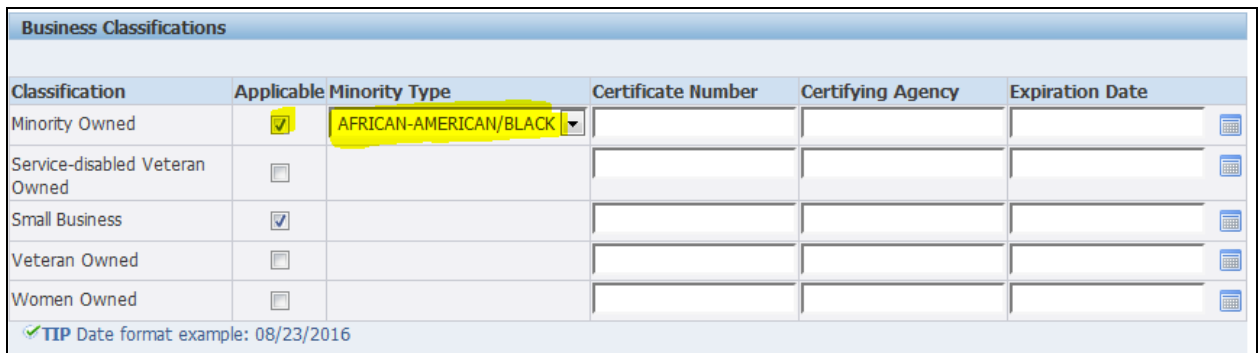

15- In the **Business Classifications** section, select appropriate boxes. If minority owned, select minority type. If your business is already certified with other MBE/SBE/WBE Agencies, you may load the additional information here but it is not required.

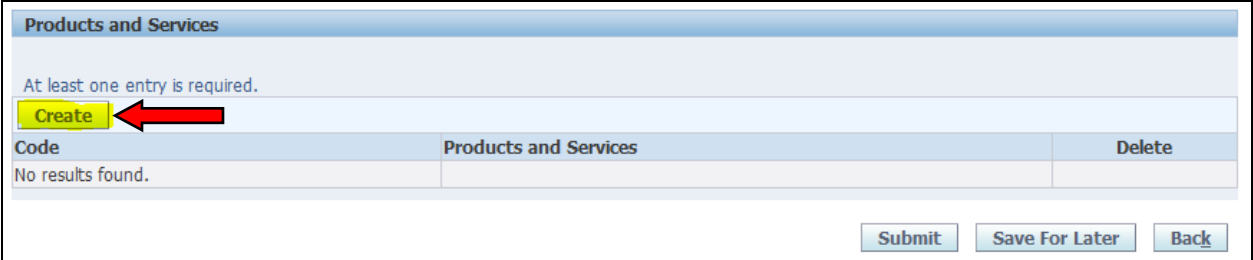

16- At the bottom of the page in the **Products and Services** section, click the **Create** button to open the **Add Products and Services** window.

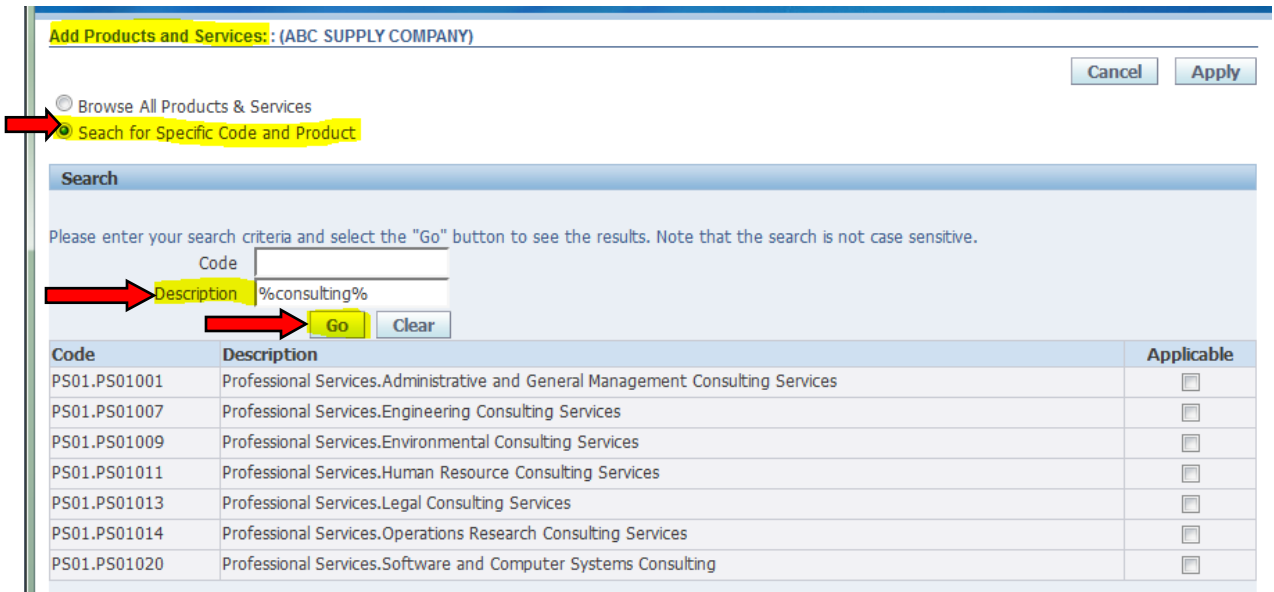

- 17- Click the **Search for Specific Code and Product** button to expand the page.
- 18- Type a brief one word description of the goods and/or services you supply, click **Go** button. Be sure to use wildcard character '%' to find the correct codes (i.e. instead of consulting, use %consulting%).

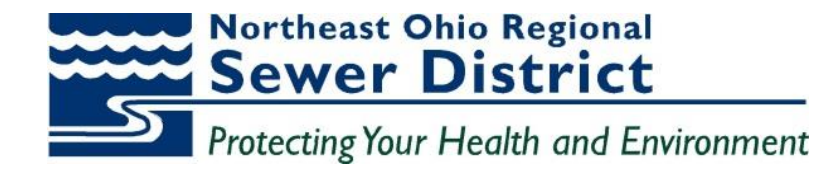

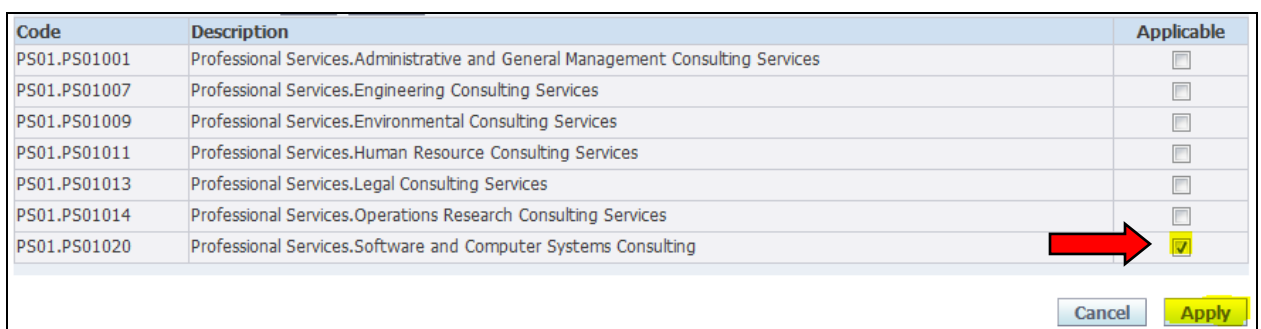

19- Click the box next to the applicable Product Category and then click the **Apply** button. You can perform multiple searches and select multiple categories.

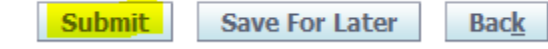

20- When you have finished adding information click the **Submit** button. An email confirmation will be sent to the email address provided in step 1 of the registration process.

Within 3-5 days your company registration information will be reviewed and approved for addition to our supplier database. The registration system will send an email notification with your iSupplier Portal user name and password.

If you cannot complete the registration process and would like to come back to it at a later time, click the **Save for Later** button. The system will email a link that you can use to access your registration record.